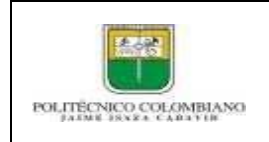

# **1. OBJETIVO**

Dar a conocer los pasos que deben llevar a cabo los estudiantes nuevos y antiguos de las diferentes sedes, con el fin de realizar el proceso de pagos de derechos de inscripción vía web por PSE.

# **2. DESCRIPCIÓN DE ACTIVIDADES**

- **1. Ingresar al link de la pasarela de pagos PSE de Davivienda de cursos de extensión y otros servicios académicos. [\( Pulsar Aquí para ingresar \)](https://portalpagos.davivienda.com/%23/comercio/5784/POLITECNICO%20JAIME%20ISAZA%20EXTENSION%20ACADEMICA)**
	- **2. Luego proceda a diligenciar la Información para el pago a realizar del estudiante.**

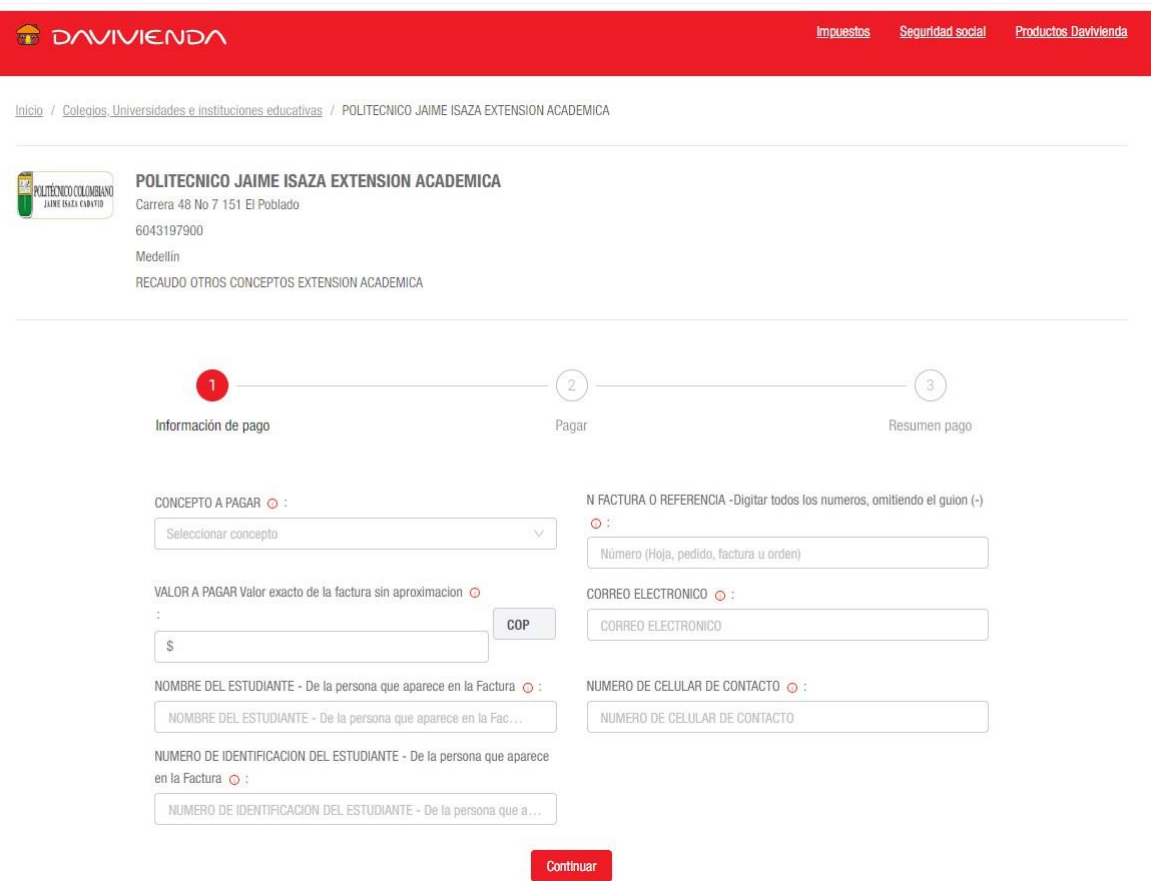

En este punto, diligencie:

## **Despliegue CONCEPTO A PAGAR**

Seleccione el tipo de inscripción que desea realizar: **MATRÍCULAS 2024-2**

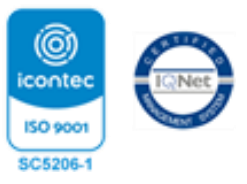

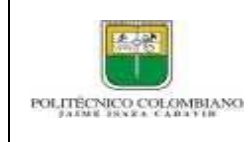

 $\leftarrow$ 

#### **GUIA DE USUARIO PARA REALIZAR PAGOS VÍA WEB POR MEDIO DE PSE PARA INSCRIPCIONES**

Código: GD

Versión: 01

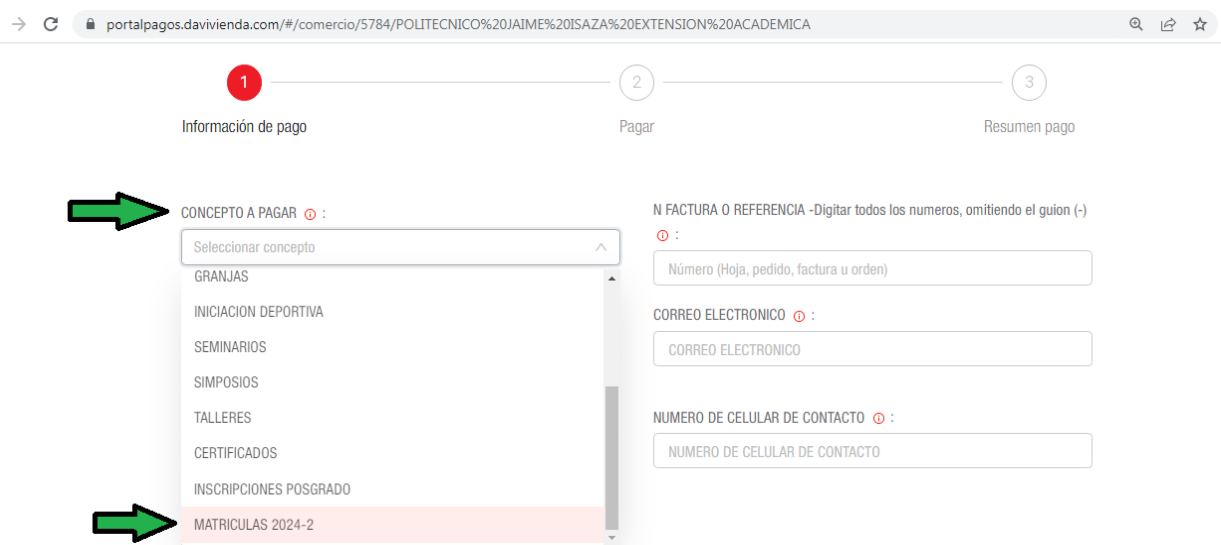

### Seguidamente diligencie la siguiente información: NOMBRE DEL ESTUDIANTE: Debe escribir el nombre completo tal como aparece en la factura.

NOMBRE DEL ESTUDIANTE - De la persona que aparece en la Factura  $\odot$ :

NOMBRE DEL ESTUDIANTE - De la persona que aparece en la Fac...

#### NÚMERO DE IDENTIFICACIÓN DEL ESTUDIANTE: Debe escribir el número de documento tal como aparece en la factura, SIN PUNTOS NI COMAS.

NUMERO DE IDENTIFICACION DEL ESTUDIANTE - De la persona que aparece

en la Factura  $\odot$  :

NUMERO DE IDENTIFICACION DEL ESTUDIANTE - De la persona que a...

NÚMERO DE FACTURA O REFERENCIA: Escriba el número de la factura sin el guion, que aparece en la parte superior derecha de esta que inicia por 2024 y que consta de 11 dígitos. (OJO: REGISTRO TODO EL NUMERO NO PONGA EL GUION)

N FACTURA O REFERENCIA -Digitar todos los numeros, omitiendo el quion (-)

 $\circ$ :

Número (Hoja, pedido, factura u orden)

REGISTRE: correo electrónico y número de celular<br>CORREO ELECTRONICO @ :

**CORREO ELECTRONICO** 

NUMERO DE CELULAR DE CONTACTO @ :

NUMERO DE CELULAR DE CONTACTO

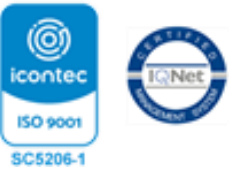

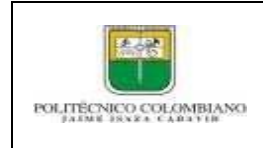

## **GUIA DE USUARIO PARA REALIZAR PAGOS VÍA WEB POR MEDIO DE PSE PARA INSCRIPCIONES**

Código: GD

Versión: 01

EJEMPLO DE COMO DEBE QUEDAR UNA VEZ DILIGENCIE LA INFORMACIÓN:

#### Ver imagen siguiente pagina

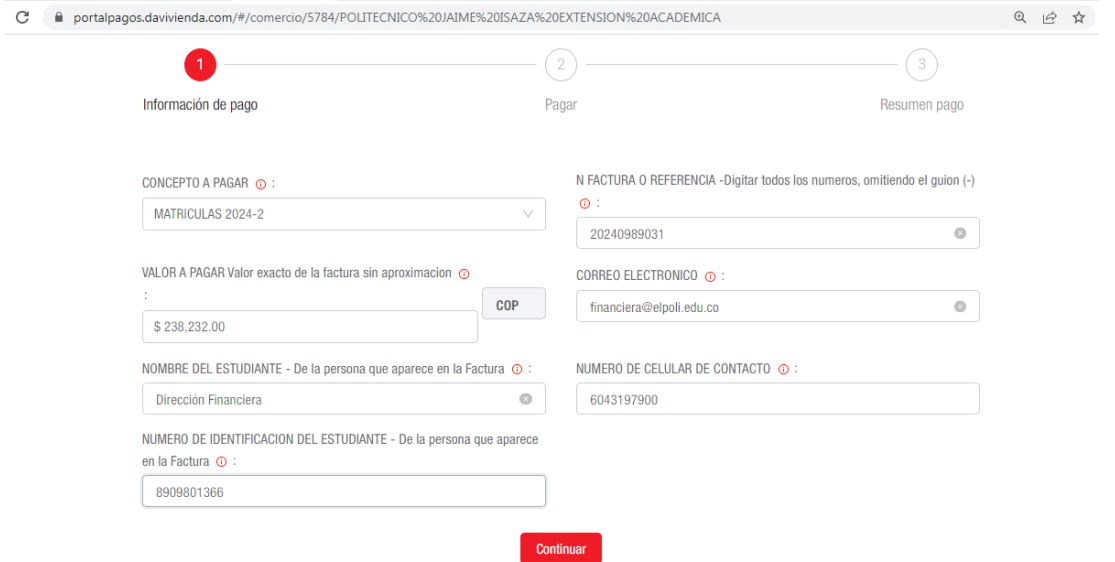

Una vez tenga los datos correctamente diligenciados de Continuar, para que efectué el pago dar clic en el botón continuar:

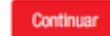

**3. Realizar el pago a través de PSE con la información del propietario de la cuenta y seleccionar el banco con el cual desea hacer la transacción**

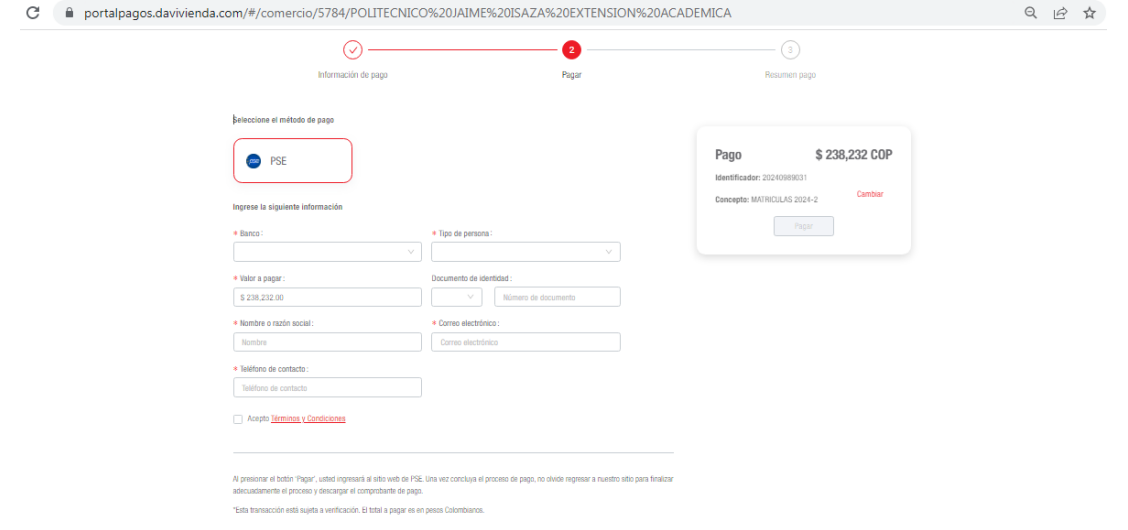

**3. Al finalizar el pago atraves de PSE guardar copia de los soportes de la confimacion del pago como evidencia de la misma y remitirlo al área de tesorería para su legalización. [tesoreria@elpoli.edu.co](mailto:tesoreria@elpoli.edu.co)**

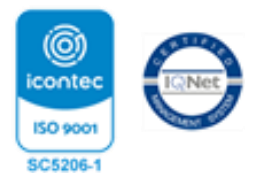